# 23.4.2.5 Farbräume und Farben

## 23.4.2.5.1 HSV-Farbraum

Der HSV-Farbraum ist ein Farbraum, bei dem man die Farbe mit Hilfe des Farbtons (hue), der Farbsättigung (saturation) und des Hellwerts (value) definiert. Für die Beschreibung der Farbe – genauer dem Farbort – in diesem Farbraum werden folgende Parameter benutzt:

- *Farbton H* als Farbwinkel im Intervall [0°|359°] auf dem Farbkreis (z.B. 0°=Rot, 120°=Grün, 240°=Blau),
- *Sättigung S* im Intervall von Null bis Eins, wobei 1 eine gesättigte, reine Farbe (ohne Weißanteil) repräsentiert. In Gambas wird das Intervall [0|1] auf das Intervall [0|255] abgebildet.
- *Helligkeit V* in einem Intervall von Null bis Eins mit 1 als Wert für volle Helligkeit. In Gambas wird das Intervall [0|1] auf das Intervall [0|255] abgebildet.

## 23.4.2.5.2 RGB-Farbraum

Es gibt nicht nur *einen* RotGrünBlau-Farbraum oder RGB-Farbraum (Farbwürfel), sondern theoretisch sehr viele. Allen gemeinsam ist die Komposition einer Farbe durch die *additive* Mischung von Farbanteilen der drei Grundfarben rot, grün und blau. Diese Anteile sind in Gambas jeweils als Ganzzahlwerte im Intervall 0 bis 255 für die 3 Farbanteile codiert.

## 23.4.2.5.3 Alphakanal für Transparenz

Im Alpha-Kanal werden zusätzlich zu den Farbinformationen auch *Transparenz-Informationen* gespeichert. Der Alphakanal umfasst bei Gambas 256 Stufen. Dem Wert Alpha = 255 entspricht 'vollständig transparent' – im Gegensatz zur normalen Farb-Codierung. Alpha = 0 dagegen entspricht 'nicht transparent'.

# 23.4.2.5.4 Arbeit mit Farben

In den folgenden Abschnitten erfahren Sie exemplarisch, wie Sie die Klassen Color (gb.image), Color (gb.qt4) und ImageStat (gb.image) einsetzen, um

- × Farbwerte zu ermitteln (auszulesen),
- ø Farben zuzuweisen,
- ø Farben zu mischen,
- Farben zu analysieren, indem Sie deren Rot-Grün-Blau-Farbanteile bestimmen, ø
- Farben zu analysieren, indem Sie deren Alpha-Wert bestimmen,
- Farbinformationen für ein Pixel eines Bildes zu bestimmen,
- die Farbe für ein Pixel eines Bildes zu setzen,
- Farben aus unterschiedlichen Farbräumen zu konvertieren (RGB ↔ HSV), g,
- Farb-Konstanten einzusetzen, g,
- Farbpaletten zu generieren oder ø
- die Klasse ImageStat (gb.image) zu nutzen, um die Farbtiefe eines Bildes zu bestimmen.

Die Reihenfolge der Anwendungen widerspiegelt keine Rangfolge. Farbe und Farbwert werden synonym verwendet.

## 23.4.2.5.5 Farbwerte ermitteln

Folgende Klassen verfügen über die Farb-Eigenschaften *Background* und *Foreground*, die Sie auslesen oder setzen können:

Button, ButtonBox, CheckBox, ColorButton, ColorChooser, ColumnView, ComboBox, Container, Control, DateBox, DateChooser, Dial, DirChooser, DirView, DrawingArea, Editor, Embedder, Expander, FMain, FileChooser, File-Properties, FileView, FontChooser, Form, Frame, GridView, HBox, HPanel, HSplit, IconPanel, IconView, Image-View, LCDLabel, LCDNumber, Label, ListBox, ListContainer, ListView, MaskBox, MenuButton, MovieBox, Panel, PictureBox, ProgressBar, RadioButton, ScrollArea, ScrollBar, ScrollView, Separator, SidePanel, Slider, SliderBox, SpinBox, TabPanel, TabStrip, TableView, TextArea, TextBox, TextEdit, TextLabel, ToggleButton, Tool-Button, ToolPanel, TrayIcon, TreeView, UserContainer, UserControl, VBox, VPanel, VSplit, ValueBox, Window, Wizard, IconPanelContainer, Split, TabPanelContainer, TreeView, WizardContainer.

```
iColor = ColorButton.Color
iColor = PictureBox1.Picture.Image[Mouse.X, Mouse.Y] 
iColorHex = Hex(Color.Background, 6)
```
## 23.4.2.5.6 Farben zuweisen

Farben aus den beiden Farbräumen RGB und HSV können Sie unmittelbar zuweisen oder als sichere Eingaben über ColorButton sowie ColorChooser oder den direkten Aufruf des Farbauswahl-Dialogs *Dialog.SelectColor()*. Genauso zuverlässig ist die Verwendung von Farb-Konstanten. Die Farbwerte (Datentyp Integer) können Sie als dezimale, hexadezimale oder binäre Zahl schreiben. Dem hexadezimalen Zahlen-Format ist der Präfix & oder &H oder &h voran zu stellen.

```
Textarea.Background = Color.SelectedBackground
Textarea.Background = &H86ABD9
Textarea.Background = <math>8825817</math>Textarea.Background = Color.RGB(134, 171, 217)' » Rot: 86→ 134, Grün: AB→ 171, Blau: D9→ 217
Textarea.Background = Color.HSV(213, 97, 217)
iBGColor = Color.RGB(134, 171, 217) ' Farbwert generieren
Textarea.Background = iBGColor ' Farbwert zuweisen
Textarea.Foreground = Color.Red
```
#### 23.4.2.5.7 Farben analysieren

Bei Farbanalyse interessieren sowohl der Farbwert als auch die Rot-Grün-Blau-Farbanteile und optional auch der Alpha-Wert. Sie können die Klassen Color (gb.image) und ColorInfo (gb.image) nutzen, um die aufgeführten Farbinformation im interessierenden Farbraum (RGBA und HSVA) zu ermitteln. Setzen Sie die Klasse ColorInfo ein, dann ist es ein guter Plan, mit einem Objekt vom Typ ColorInfo zu arbeiten. Es wird davon ausgegangen, dass die zu analysierende Farbe in der Variablen *iColor* in der Analyse-Prozedur bereitgestellt wird (→ ColorChooser) und die Farbanteile in iRed, iGreen, IBlue, IHue, iSaturation, iValue sowie iAlpha.

```
Dim iColor As Integer
Dim hColorInfo As ColorInfo
Dim iRed, iGreen, iBlue, iHue, iSaturation, iValue, iAlpha As Integer
iColor = ColorChooser1.SelectedColor
'-- Variante 1 im RGB-Farbraum hilft immer ...
 iRed = CInt(iColor / 256 / 256) Mod 256 
 iGreen = CInt(iColor / 256) Mod 256 
     iBlue = iColor Mod 256 
'-- Variante 2 – Sie nutzen den []-Operator der Color-Klasse
 iRed = Color[iColor].Red '-- Rot-Farbanteil auslesen
 iGreen = Color[iColor].Green '-- Green-Farbanteil auslesen
 iBlue = Color[iColor].Blue '-- Blau-Farbanteil auslesen
     iAlpha = Color[iColor].Alpha '-- Alpha-Wert auslesen
    iHue = Color[iColor].Hue
    iSaturation = Color[iColor].Saturation
    fValue = Color[iColor].Value
'-- Variante 3 – Klasse ColorInfo
    hColorInfo = Color[iColor] '-- Ein ColorInfo-Objekt wird zurückgegeben
     iRed = hColorInfo.Red
     iGreen = hColorInfo.Green
     iBlue = hColorInfo.Blue
     iAlpha = hColorInfo.Alpha
     iHue = hColorInfo.Hue
 iSaturation = hColorInfo.Saturation
 fValue = hColorInfo.Value
'-- Variante 3b
'-- Möchten Sie keine Variable für hColorInfo anlegen, ist auch die Verwendung von WITH denkbar
    With Color[iColor]
      iRed = .Red
     iRed += 20'-- Auch Zuweisungen funktionieren hier wie erwartet
     . Red = iRed'-- Am Ende kann die veränderte Farbe zugewiesen werden
    ColorChooser1.SelectedColor = .Color
End
```
#### 23.4.2.5.8 Farbpaletten generieren

Eine Farb-Palette ist eine Auswahl bestimmter Farben aus dem verfügbaren Farbraum. Zwei Farbpa-

letten und deren Generatoren werden vorgestellt: Palette mit Grautönen und eine Palette websicherer Farben.

Die Palette der Grautöne generieren Sie mit diesem Quelltext, bei der die RGB-Farbanteile stets den *gleichen* Wert haben:

```
Public Sub btnSetGrayPalette_Click() 
 Dim panStartX, panX, panY, iRow, iColumn, iCount As Integer 
 Dim pPanel As Panel 
 panStartX = 424 panX = panStartX 
 panY = 16 
 iCount = 0 For iRow = 1 To 16 
 For iColumn = 1 To 16 
 pPanel = New Panel(FMain) 
 pPanel.X = panX 
 pPanel.Y = panY 
pPanel.H = 12
 pPanel.W = 12 
         pPanel.Background = Color.RGB(iCount, iCount, iCount) 
        panX += 16 Inc iCount 
      Next ' iColumn 
      panX = panStartX 
     panY += 16 Next
```
End

Hier das Ergebnis:

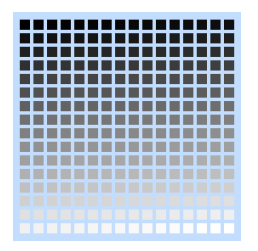

Abbildung 23.4.2.5.1: Farbpalette Grautöne

Es folgt der Quelltext für die websicheren Farben …

```
Public Sub btnSetWebFarbPalette_Click() 
 Dim R, G, B, panStartX, panStartY, panX, panY, iCount As Integer 
 Dim pPanel As Panel 
 panX = 16panStartY = 16 panY = panStartY 
 For R = 0 To 255 Step 51
For G = 0 To 255 Step 51
For B = 0 To 255 Step 51 pPanel = New Panel(FMain) 
 pPanel.X = panX 
 pPanel.Y = panY 
pPanel.H = 12pPanel.W = 12
         pPanel.Background = Color.RGB(R, G, B) 
panY += 16Next '-- Blue
 panY = panStartY 
 panX += 16 
Next - Green
   panY = panStartY
 panX += 16 
Next -- Red
```
End

… und so sehen die 216 (6x6x6) Farben aus:

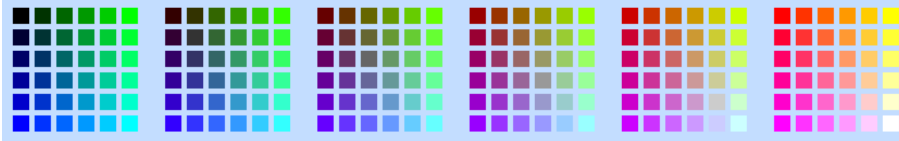

Abbildung 23.4.2.5.2: Web-Farb-Palette

23.4.2.5.9 Bestimmung der Farbtiefe eines Bildes

Nach http://www.e-teaching.org/ wird 'Farbtiefe' so festgelegt: *"Die Farbtiefe gibt an, wie viele unterschiedliche Farbstufen für jeden einzelnen Bildpunkt einer Grafik zur Verfügung stehen. Da die "Feinheit" der Abstufungen davon abhängt, wie viel Speicherplatz pro Bildpunkt verwendet wird, gibt man die Farbtiefe in Bits an. Mit 8 Bit lassen sich z. B. 256 Farbnuancen für einen Farbkanal unterscheiden. Eine Farbe entsteht dabei durch Mischung mehrere Farbkanäle eines Farbraumes. Bei Computergrafiken wird dabei üblicherweise der RGB -Farbraum verwendet, in dem sich Farben durch additive Mischung der drei Grundfarben Rot, Grün und Blau zusammensetzen."*

```
Public Sub btnGetDepth_Click() 
  Dim hImageStat As ImageStat
 hImageStat = ImageStat("Images/color.png") ' Bildpfad
 Print "Farbtiefe = " & hImageStat.Depth & " Bits"
Print "Farbtiefe = " & ImageStat("Images/color.png").Depth & " Bits" ' - Klasse ImageStat (gb.image)
'-- Wechsel der Klasse!
   Print "Farbtiefe = " & PictureBox1.Picture.Image.Depth & " Bits" '-- Klasse Image (gb.image)
```
End

#### 23.4.2.5.10 Farben mischen

Im Kapitel *23.4.2.1 Klassen Color* finden Sie weitere Hinweise für das Mischen von Farben sowie deren Veränderung:

```
Public Sub btnMerge_Click()
 Dim fWeight As Float
  fWeight = 0.3 ColorButton3.Color = Color.Merge(ColorButton1.Color, ColorButton2.Color, fWeight)
End
```
Farb-Manipulationen für ein Bild-Pixel

Mit diesem Quelltext lesen Sie Farbinformationen für ein Bild-Pixel aus und setzen eine neue Farbe für das selektierte Pixel. Die neue Farbe können Sie in einem Farbauswahl-Dialog (ColorButton) festlegen.

```
' Gambas class file
Public Sub Form_Open()
     FMain.Center
     FMain.Resizable = False
     ColorButton1.Color = Color.White
End
Public Sub GetSetPixelColor(x As Integer, y As Integer)
 Dim iColor, hColor As Integer
 Dim hImage As Image
'-- Print "Mouse.X = " & Mouse.X 
'-- Print "Mouse.Y " & Mouse.Y 
'-- GetPixelColor
    iColor = PictureBox1.Picture.Image[x, y] 
' Print "Aktuelle Pixel-Farbe = " & iColor
' Print "Rot-Anteil = " & Color[iColor].Red
' Print "Grün-Anteil = " & Color[iColor].Green
' Print "Blau-Anteil = " & Color[iColor].Blue
```

```
'-- SetPixelColor
'-- Konvertieren nach Image, da nur die Image-Klasse den Zugriff auf Pixel gestattet.
 hImage = PictureBox1.Picture.Image
'-- Pixel-Farbe setzen -> Block-Pixel aus 9 Pixeln
     hColor = ColorButton1.Color
    If x > 1 And y > 1For i = -1 To 1
          For k = -1 To 1hImage[x + i, y + k] = hColorNext '
       Next '
    Endif
'-- Verändertes Image wieder in ein Picture umwandeln und in die PictureBox setzen
     PictureBox1.Picture = hImage.Picture 
End
Public Sub PictureBox1_MouseDown()
     GetSetPixelColor(Mouse.X, Mouse.Y)
End
Public Sub PictureBox1_MouseMove() 
     If Mouse.Left = True Then
        GetSetPixelColor(Mouse.X, Mouse.Y)
     Endif 
End 
Public Sub btnClose_Click()
     FMain.Close()
End
```
- ø Sie können mit einem Mausklick ein Pixel – genauer ein Blockpixel aus 9 einzelnen Pixeln – umfärben (grüne Punkte), wobei das Block-Pixel nur den Effekt hervorheben soll.
- Mit gedrückter linker Maustaste können Sie auf dem Bild mit einem 3Pixelx3Pixel-Pinsel malen (gelbe Linie).
- Sie können sich auch die (absoluten) Maus-Koordinaten (bezogen auf die PictureBox) und die Farbinformationen des Originalpixels in der Konsole ausgeben lassen.

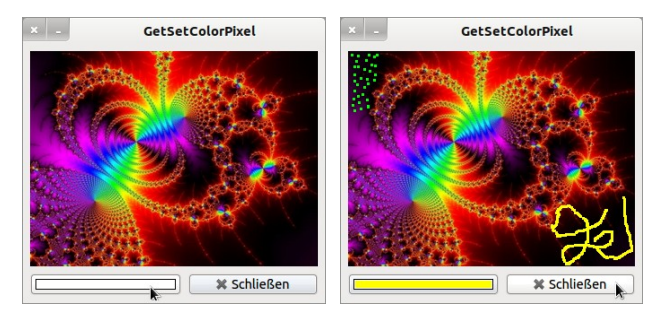

Abbildung 23.4.2.5.3: Originalbild und manipuliertes Bild